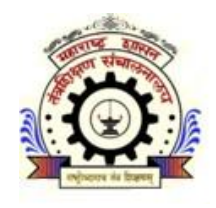

# महाराष्ट्र शासन तंत्रशिक्षण संचालनालय महाराष्ट्र राज्य मुंबई

<u>३, महापालिका मार्ग,पत्रपेटी क्रमांक-१९६७, मंबई - ४०० ००१</u> दूरध्वनी क्र. ०२२ -२२६४११५०

संके तस्थळ - [.http://www.dte.maharashtra.gov.in](http://www.dte.maharashtra.gov.in/)

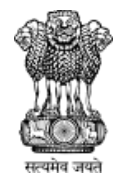

#### केंद्रीभूत प्रवेश प्रक्रक्रया सन २०२३-२४ थेट द्वितीय वर्ष पदविका अभियांत्रिकी

तंत्रशिक्षण संचालनालय, महाराष्ट्र राज्य यांच्या मार्फत घेण्यात येणाऱ्या प्रथम वर्ष पोस्ट एस.एस.सी. पदविका अभियांत्रिकी या अभ्यासक्रमाच्या केंद्रीभूत प्रवेश प्रक्रियेचे ऑनलाईन अर्ज भरण्याची लिंक [www.dte.maharashtra.gov.in](http://www.dte.maharashtra.gov.in/) या संकेतस्थळावर उपलब्ध आहे.

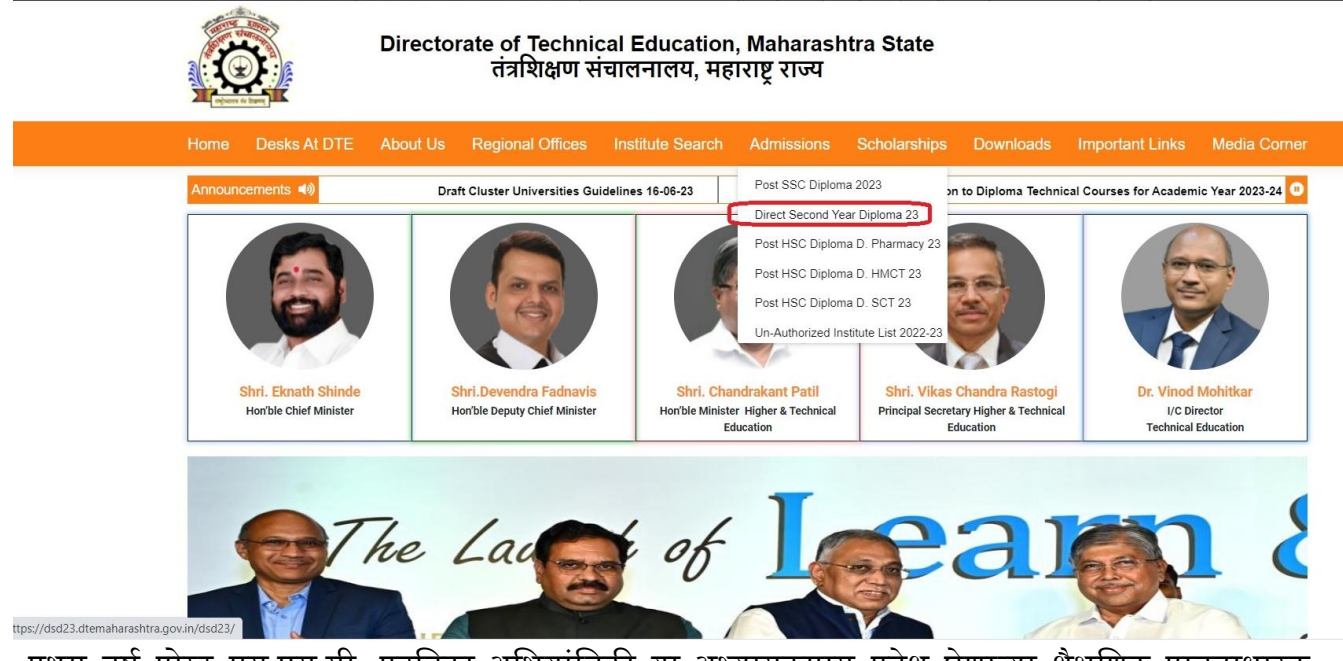

प्रथम वर्ग पोस्ट एस.एस.सी. पदशवका अशभयांशत्रकी या अभ्यासक्रमास प्रवेश घेणाऱ्या शैक्षशणक पात्रताधारक उमेदवारांनी संचालनालयाच्या संकेतस्थळावरील लिंक उघडून मुखपृष्ठावरील मेनू मध्ये प्रवेश प्रक्रियेचे वेळापत्रक, प्रवेशाची शैक्षणिक पात्रता प्रवेश प्रक्रियेसाठी चे शासन निर्णय प्रवेश प्रक्रिया संदर्भातील मार्गदर्शक सूचना परिपत्रके व ऑनलाइन अर्ग भरण्याबाबतच्या मार्गदशगक सूचना यांचा अभ्यास करून प्रवेश प्रक्रक्रयेसाठी अर्ग करावयाच्या अभ्यासक्रमाची शनवड करावी.

प्रवेशासाठीच्या पदशवका अभ्यासक्रमाची शनवड अंशतम झाल्यानंतर म खपृष्ठावरील **New Candidate Registration**या बटनावर शललक करून नोंदणी करता येईल.

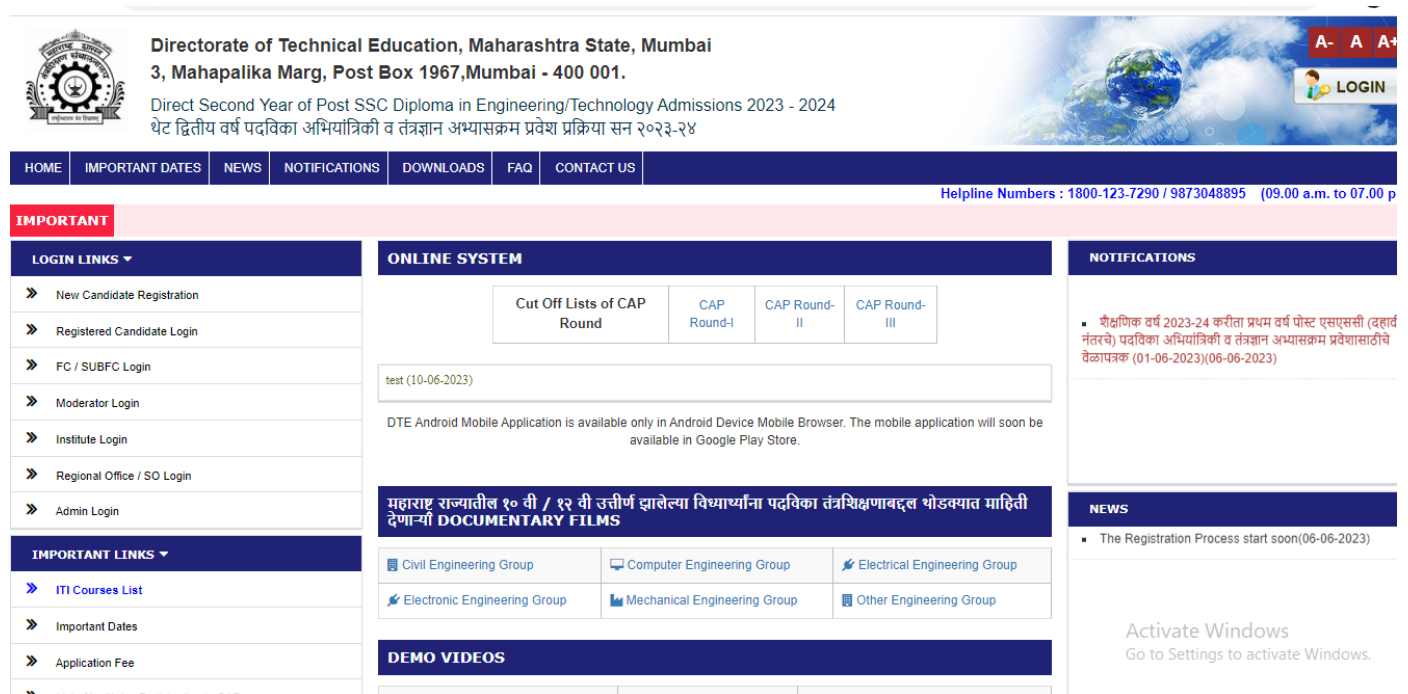

# पशहला टप्पा **-** शवद्यार्थयाांची संके तस्थळावर नोंदणी**(Candidate Registration) : -**

ऑनलाइन नोंदणी अर्ज उघडल्यानंतर उमेदवारास स्वतःचे संपूर्ण नाव, ई-मेल आयडी, भ्रमणध्वनी क्रमांक आणि संकेतशब्दाची(Password) अचूक नोंद करणे आवश्यक आहे तसेच संकेतशब्दांची पुष्टी करणे(Confirm Password) आवश्यक आहे.

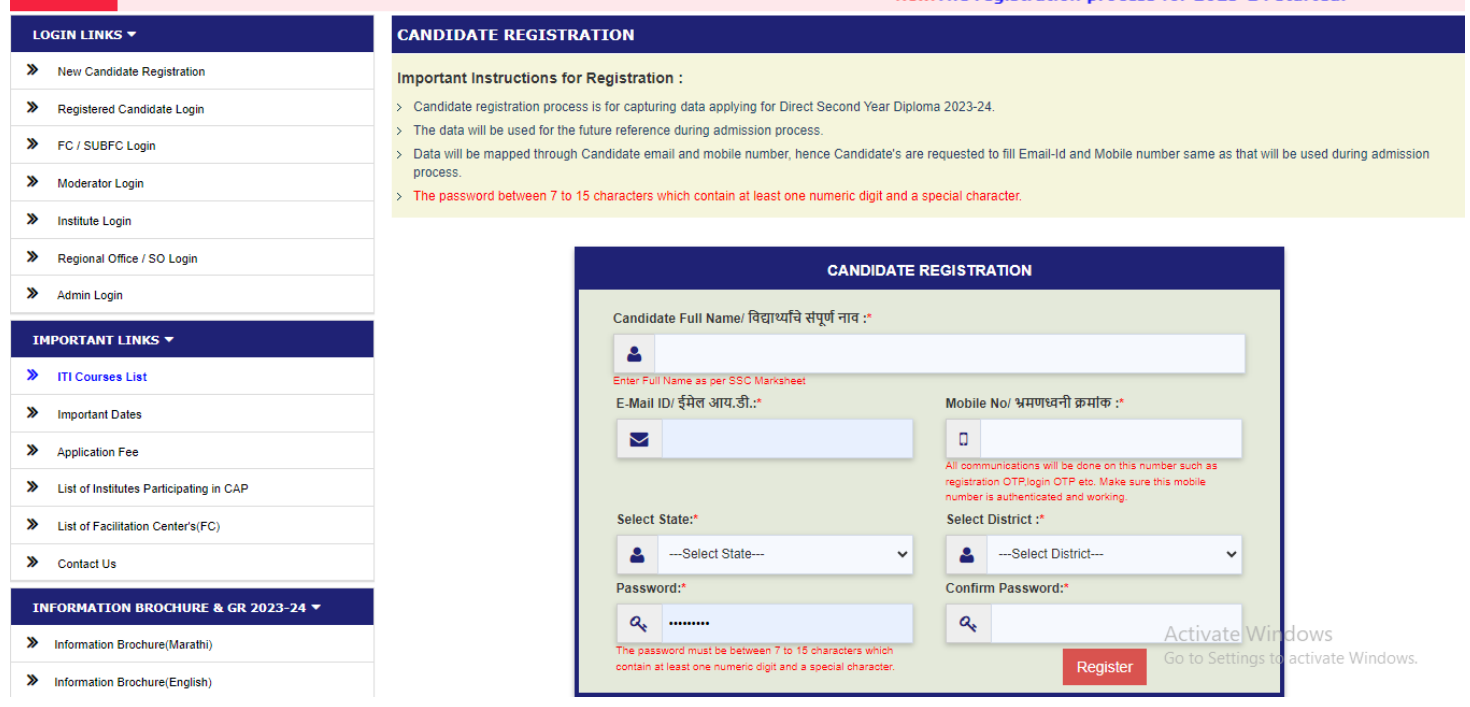

## द सरा टप्पा **-** ओ**.**टी**.**पी**.** तपासणी **∶ -**

ऑनलाईन नोंदणी अर्जातील दुसऱ्या टप्प्यात नमूद केलेल्या भ्रमणध्वनी क्रमांकावर तपासणीसाठी संगणकीय प्रणालीद्वारे ओटीपी पाठविण्यात येईल. स्क्रीन वरील Enter OTP बॉक्समध्ये भ्रमणध्वनीवर प्राप्त ओटीपी नमूद करून Submit बटन वर शललक करावे.

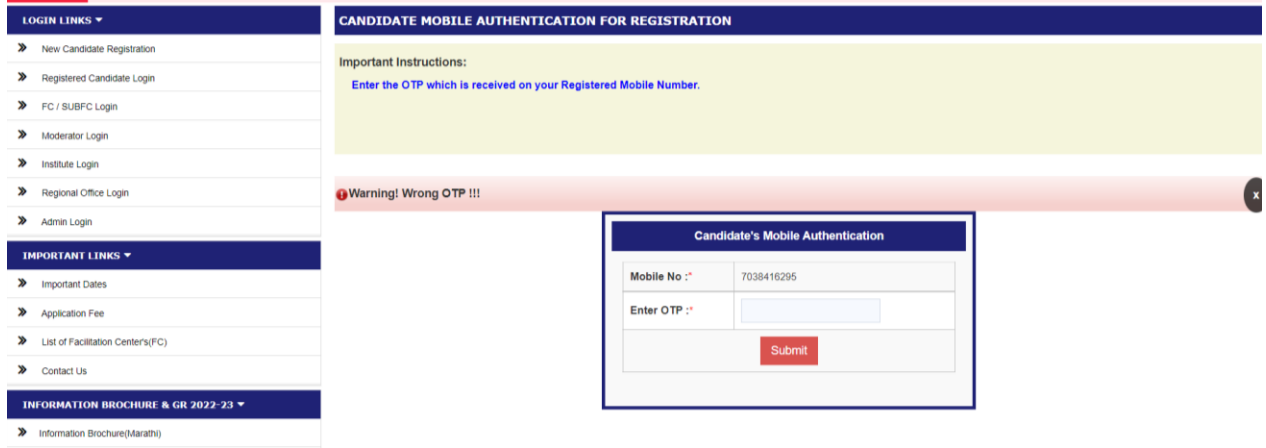

## शतसरा टप्पा **-** अर्गक्रमांक प्राप्त तपशील **:-**

ऑनलाइन नोंदणी अर्ागतील शतसऱ्या टप्प्यात उमेदवाराने ऑनलाइन भरलेल्या माशहतीच्या आधारे उमेदवारास संगणकीय प्रणालीद्वारे अर्ज क्रमांक दिलेला आहे. सदर अर्ज क्रमांक/यूजर आयडी उमेदवाराने कायमस्वरूपी र्तन करून ठेवायचा आहे.

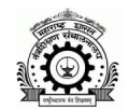

#### Directorate of Technical Education, Maharashtra State, Mumbai

3, Mahapalika Marg, Post Box 1967, Mumbai - 400 001.

Direct Second Year of Post SSC Diploma in Engineering/Technology Admissions 2023 - 2024 

![](_page_3_Picture_4.jpeg)

#### $\overline{a}$  important dates  $\overline{a}$  news  $\overline{a}$  notifications  $\overline{a}$  downloads  $\overline{a}$  faq  $\overline{a}$  contact us HOME Helpline Numbers: 1800-123-7290 / 9873048895 (09.00 a.m. to 07.00 p.m **IMPORTANT** 3-24 started. **CANDIDATE REGISTRATION LOGIN LINKS**  $\blacktriangledown$ ≫ **New Candidate Registration** Note: > You can use your Application ID as your User Name and the password which you have set at the time of registration.  $\boldsymbol{\mathsf{z}}$ Registered Candidate Login > By Login, you can edit your Online Application Form, before confirmation from Facilitation Centre (In Person or e-Scrutiny). FC / SUBFC Login > By Login, you can take printout of your Application Form and participate in CAP at various stages. > Please complete your application form by following various steps login. ≫ **Moderator Login**  $\boldsymbol{\lambda}$ **Institute Login** Thank you for Registering Online For Direct Second Year of Post SSC Diploma in Engineering/Technology Admissions 2023 - 2024 Regional Office / SO Login ≫  $\mathbf{\hat{z}}$ **Admin Login** Dear AMAN PATHAK **IMPORTANT LINKS \*** Fill application form for Direct Second Year of Post SSC Diploma in Engineering/Technology Admissions 2023 - 2024 Using Further Details Your Application ID: DSD23100021 **ITI Courses List** X  $\rightarrow$ **Important Dates** Activate Windows Click here for login and fill/confirm your application. Go to Settings to activate Windows.  $\mathbf{\hat{z}}$ **Application Fee** .<br>Liet of Institutes Darticinating in C∆D

#### चौथा टप्पा **-** खातेलॉशर्न आशण अर्गदाराची वैयशिक माशहती नोंदणी **:-**

ऑनलाईन नोंदणी पूर्ण झाल्यानंतर संगणकीय प्रणालीद्वारे प्राप्त झालेला अर्ज क्रमांक / युजरनेम व नोंदणी करताना नमूद केलेला संकेतशब्द(पासवर्ड) आणि कॅपच्या(Captcha) हे लॉगिन स्क्रीनवर नमूद करून लॉगिन(Login) या बटनावर शललक करावे.

![](_page_3_Picture_197.jpeg)

#### छाननी पद्धत - पयागय शनवडणे:-

खाते उघडण्यासाठी लॉगिन झाल्यानंतर उमेदवारास अर्जाची ई-छाननी(E-Scrutiny) व प्रत्यक्ष सुविधा केंद्रावरील छाननी(Physical Scrutiny) असे दोन पर्याय असणारे बटन असतील त्यापैकी आपणास एका पर्यायाची निवड करावयाची आहे.

![](_page_4_Picture_215.jpeg)

## ई**-**स शवधा कें द्र**(E-Scrutiny)**:-

क्रदलेल्या दोन पयागयांपैकी ई-छाननी(E-Scrutiny) या पयागयावर शललक के ल्यानंतर **Your scrutiny mode has been**  saved. असा मेसेज स्क्रीनवर दिसेल आणि आपल्या अर्जाची छाननी, ई-छाननी पद्धतीद्वारे करण्याचा पर्याय यशस्वीरित्या नोंद केला जाईल. यामध्ये उमेदवाराच्या लॉगीन डॅशबोर्डवर अर्जाचे एकूण आठ टप्पे दर्शविले आहेत. त्यापैकी आपला पहिला टप्पा पूर्ण झालेला आहे व पुढील उर्वरित टप्पे उमेदवारास पूर्ण करणे आवश्यक आहे. जोपर्यंत डॅशबोर्ड वरील सर्व टप्पे पर्ण होत नाहीत तोपर्यंत आपला ऑनलाईन अर्ज जमा झालेला नाही असे समजावे.

![](_page_4_Picture_216.jpeg)

## O प्रत्यक्ष सुविधा केंद्रावरील छाननी(Physical Scrutiny):-

यामध्ये उमेदवाराला प्रत्यक्ष सुविधा केंद्रावरील छाननी करता जिल्हा, फॅसिलिटेशन सेंटर(FC Name) आणि तारखेची शनवड करावयाची आहे.

![](_page_5_Picture_196.jpeg)

#### टप्पा क्रमांक**.1 –** लॉर्ीन डॅशबोडग:-

वरील दोन्ही पद्धतीने अर्ज भरल्यानंतर उमेदवाराच्या अर्जातील पहिला टप्पा पूर्ण झालेला असेल व व उर्वरित टप्पेबाकी असतील.

![](_page_5_Picture_197.jpeg)

### टप्पा क्रमांक**. 2 -** उमेदवारी प्रकार शनवडा**(Fill Candidature Type Details):-**

यामध्ये उमेदवारास दिलेल्या उमेदवारी प्रकारच्या माहितीनुसार उमेदवार ज्या प्रकारात मोडत आहे त्या प्रकाराची शनवड करून खालील Save and Proceed या बटनावर शललक करावे.(उदा. महाराष्ट्रातील र्न्म झालेला व शशक्षण महाराष्ट्रात झालेल्या उमेदवारास महाराष्ट्र राज्य उमेदवार - प्रकार ए हा प्रकार शनवडावा.)

![](_page_6_Picture_304.jpeg)

#### टप्पा क्रमांक**. 3 -** उमेदवाराच्या मूळ शर्ल्याची शनवडा**:-**

यामध्ये उमेदवारास दहावी व बारावी परीक्षा उत्तीर्ण झालेल्या जिल्हा व तालुक्याची निवड करावयाची आहे. इयत्ता दहावी / एस.एस.सी. परीक्षा उत्तीर्ण झालेल्या शाळेचे नाव व पत्ता यांची नोंद करावयाची आहे. नोंद के ल्यानंतर त्याखालील Save and Proceed या बटनावर शललक करावे.

![](_page_6_Picture_305.jpeg)

#### टप्पा क्रमांक**. 4 -** उमेदवाराचा सामाशर्क आशण समांतर आरक्षणाचा प्रवर्गशनवड **:-**

यामध्ये उमेदवार ज्या सामाजिक प्रवर्गात मोडत आहे त्या प्रवर्गाची निवड करावयाची आहे. सर्वसाधारण प्रवर्गातील उमेदवार जर आर्थिक दृष्ट्या दुर्बल घटकाच्या जागांकरिता अर्ज करू इच्छित असेल तर तशी नोंद करून त्याबाबतचेप्रमाणपत्र अपलोड करणेआवश्यक आहे.

जर उमेदवार मागास प्रवर्गात मोडत असेल तर उमेदवाराने त्यास अनुसरून असलेल्या इतर बाबींची शनवड करावी व त्यासंबंशधत कार्दपत्रेआपल्याकडेउपलब्ध शस्थतीची शनवड करावयाची आहे.

उमेदवार दिव्यांग प्रवर्गात येत असल्यास दिव्यांग प्रवर्ग निवड करावयाचा आहे. तसेच उमेदवाराचे पालक माजी सैनिक प्रवर्गात येत असतील तर माजी सैनिक प्रवर्गाची निवड करावयाची आहे. व त्या संबंधित शवचारलेली माशहती नमूद करावयाची आहे.

या नंतर त्याखालील Save and Proceed या बटणावर शललक करावे.

![](_page_7_Picture_234.jpeg)

#### टप्पा क्रमांक**. 5 -** शैक्षशणक अहगता शनवड**(Fill Qualification Details) :-**

यामध्ये उमेदवारास दहावी उत्तीर्ण बोर्ड, उमेदवाराचे नाव(एस.एस.सी.च्या गुणपत्रिकेत नमूद केल्यानुसार) उमेदवाराच्या आईचे नाव(एस.एस.सी.च्या गुणपत्रिकेत नमूद केल्यानुसार)नमूद करणे आवश्यक आहे.

त्यानंतर दहावी/एस.एस.सी आसन क्रमांक,उत्तीर्ण वर्ष आणि दहावी/एस.एस.सी उत्तीर्ण स्थिती नमुद करणे आवश्यक आहे.

उमेदवाराचा दहावी/एस.एस.सी मध्येतांशत्रक अभ्यासक्रम होता का? असल्यास त्याबाबतची माशहती नमूद करावी. त्याचप्रमाणे उमेदवाराने इंटरमिजिएट ग्रेड परीक्षा उत्तीर्ण केली असल्यास त्याबाबतची माहिती नमूद करावी.

जे उमेदवार एच.एस.सी. / आयटीआय परीक्षा उत्तीर्ण झाले असतील त्याने त्याबाबतची माहिती नमूद करणे आवश्यक आहे.या नंतर त्याखालील Save and Proceed या बटणावर क्लिक करावे.

![](_page_7_Picture_235.jpeg)

#### टप्पा क्रमांक**. 6 -** वैयशिक माशहतीची नोंदणी**(Fill Personal Details) :-**

यामध्ये उमेदवाराचे संपूर्ण नाव, उमेदवाराच्या आईचे नाव, जन्मतारीख, लिंग त्याचप्रमाणे जर उमेदवार अनाथ या प्रवर्गात येत असेल तर त्याबाबतची नोंद करणे आवश्यक आहे. उमेदवाराचे कौटुंबिक वार्षिक उत्पन्न, धर्म, मातृभार्ा इत्यादी नोंद करणेआवश्यक आहे.

तसेच र्र उमेदवार अल्पसंखयांक प्रवर्ागत मोडत असेल तर त्याबाबतची नोंद आशण र्र उमेदवार TFWS जागांकरिता अर्ज करत असेल तर त्याबाबतची नोंद करणे आवश्यक आहे.

उमेदवारानेपत्रव्वहाराचा पत्ता तसेच भ्रमणध्वनी आशण ईमेल आयडी नमूद करावयाचा आहे. या नंतर त्याखालील Save and Proceed या बटणावर शललक करावे.

![](_page_8_Picture_290.jpeg)

### टप्पा क्रमांक**. 7 -**उमेदवाराचेछायाशचत्र व स्वाक्षरी तसेच कार्दपत्रेअपलोड करणे**:-**

यामध्ये उमेदवारासफोटो अपलोड करण्यासाठी विचारले आहे. Choose Fileया बटन वर ती क्लिक केल्यानंतर उमेदवारास आपला र्ोटो स्वाक्षरीसह यशस्वीररत्या अपलोड करता येईल.

तसेच उमेदवाराने वरील टप्प्यांमध्ये जी माहिती भरलेली आहे त्या संबंधित कागदपत्रे व शैक्षणिक गुणपत्रके तसेच इतर कागदपत्रे निवडून अपलोड करावयाचे आहेत. या नंतर त्याखालील Save and Proceed या बटणावर क्लिक करावे

![](_page_9_Picture_151.jpeg)

# टप्पा क्रमांक**. 8-**ऑनलाइन अर्ागचेश ल्क र्मा करणे**(Pay Application Fees):-**

यामध्ये उमेदवारांना अर्जात निवडलेल्या सामाजिक व समांतर प्रवर्गानुसार प्रवेश प्रक्रियेसाठी अर्जाचे शुल्क भरण्यासाठी विचारले गेले आहे. उमेदवारास अर्जाचे एकूण शुल्क किती भरावयाचे हे दाखवले असून ते ऑनलाईन भरण्यासाठी खालील Proceed To Payment या बटन वर क्लिक करावे. यानंतर उमेदवाराने पेमेंट गेटवे च्या पेज वरील ऑनलाइन शुल्क भरण्यासाठी Proceed या बटन वर क्लिक करून ऑनलाईन शुल्क भरण्यासाठी कार्ड, नेट बँकि<mark>ं</mark>ग, वॉलेट, यूपीआय व क्यू आर कोड या माध्यमांपैकी एक माध्यम निवडून शुल्क भरावयाचे आहे.

![](_page_9_Picture_152.jpeg)

# <u>⊓ पूर्ण स्थितीतील लॉगिन डॅशबोर्डः-</u>

![](_page_10_Picture_16.jpeg)